Welcome,

We are excited to have you join us for the Trauma Analytics' **ICD10 Trauma Injury Coding Course**. This unique one of a kind trauma ICD10 injury-coding course will be held on the UTMB Campus, Rebecca Sealy Building at 404 8<sup>th</sup> Street, Galveston, Texas. Prior to September 15, 2018 all registered students need to complete the below listed tasks online. The following instructions will walk you through each task directing you to setting up your Trauma Analytics account and AHiMA VLab account. In order to ensure you are able to access all of the materials and information used during the course, *each student is* expected to complete the tasks by September 14, 2018.

### **Student Pre Couse Task List:**

- **1.** Setup your student online account with Trauma Analytics and enroll in the Online **ICD10 Trauma Injury Coding Course**
	- $\circ$  *If* you currently have a Trauma Analytics account, have paid online, and enrolled in the *course please skip to Task Number 2.*
	- $\circ$  *If you paid by check please follow all steps of Task Number 1 for successful setup and enrollment in the course.*

# **2. Setup your VLab Academy Enrollment with AHIMA**

 $\circ$  *Please follow all steps of Task Number 2 for successful VLab enrollment.* 

#### **Task 1:** Setup your online Trauma Analytics account and enroll in your course *Your* welcome email will include a unique course enrollment **key.** The key will be used to *complete your online access and enrollment. Please have your welcome email with enrollment key available as your complete Task 1.*

**Step 1:** Access www.TraumaAnalytics.com home page and complete the online registration form to gain access to the Trauma Analytics online learning management system (LMS).

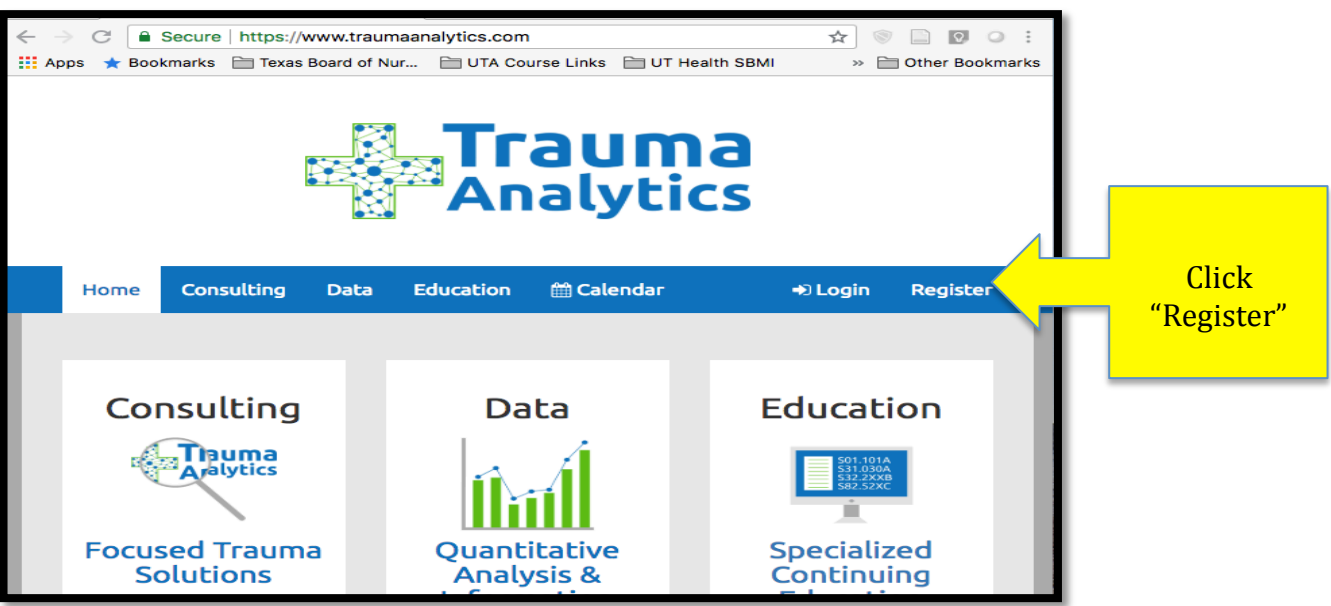

\*Note if you already have a Trauma Analytics Login, login and skip to Step 5

• Step 2: Once you click on the "**Register**", you will be directed to the registration form please complete all information on the registration form.

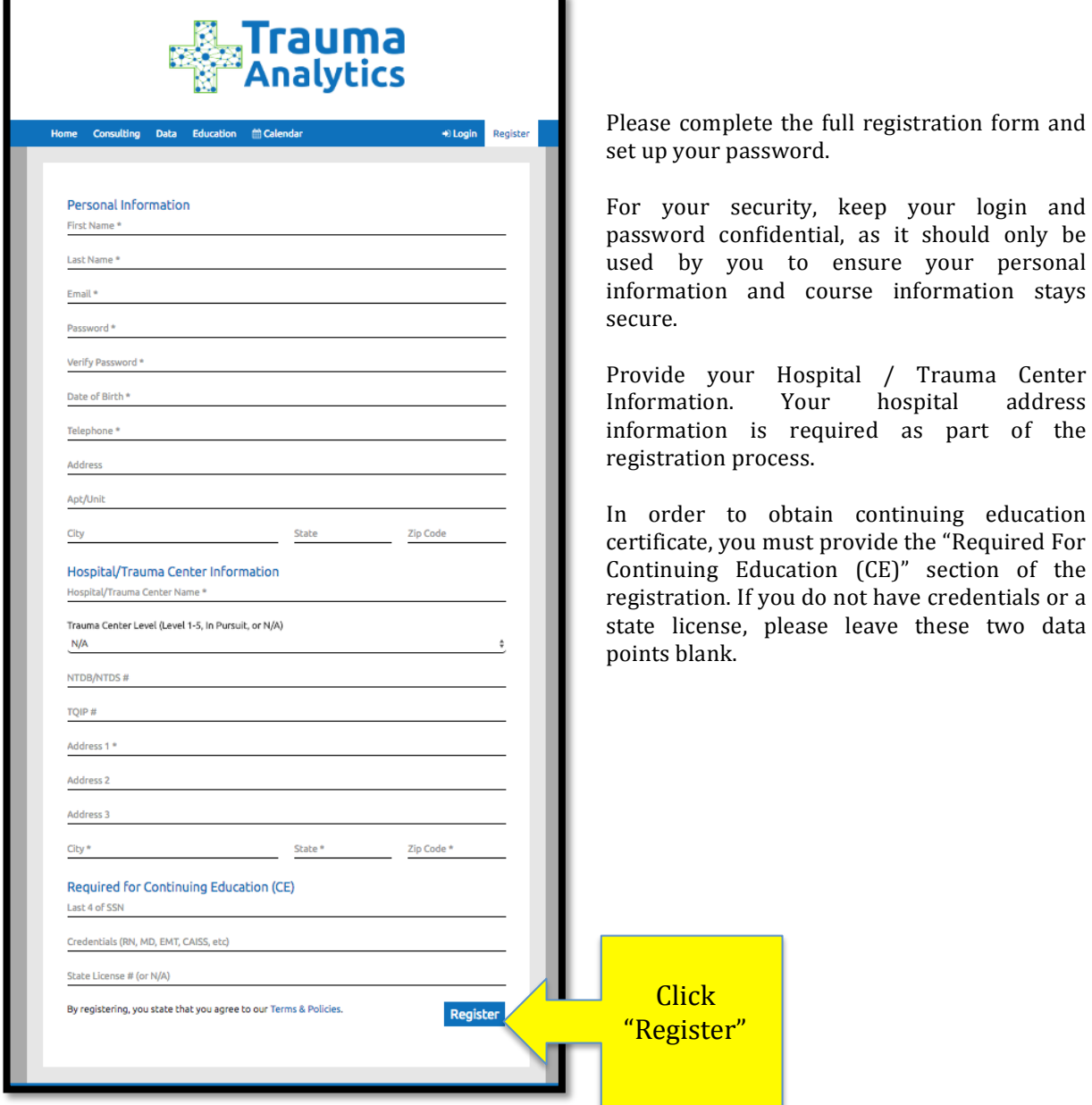

Upon completing the Personal Information, Hospital/Trauma Center Information, and Required for Continuing Education (CE), click the "Register" button on the lower right corner of the online registration form.

• Step 3: After completing the online registration form you will be taken directly into your "My Profile" screen as shown below.

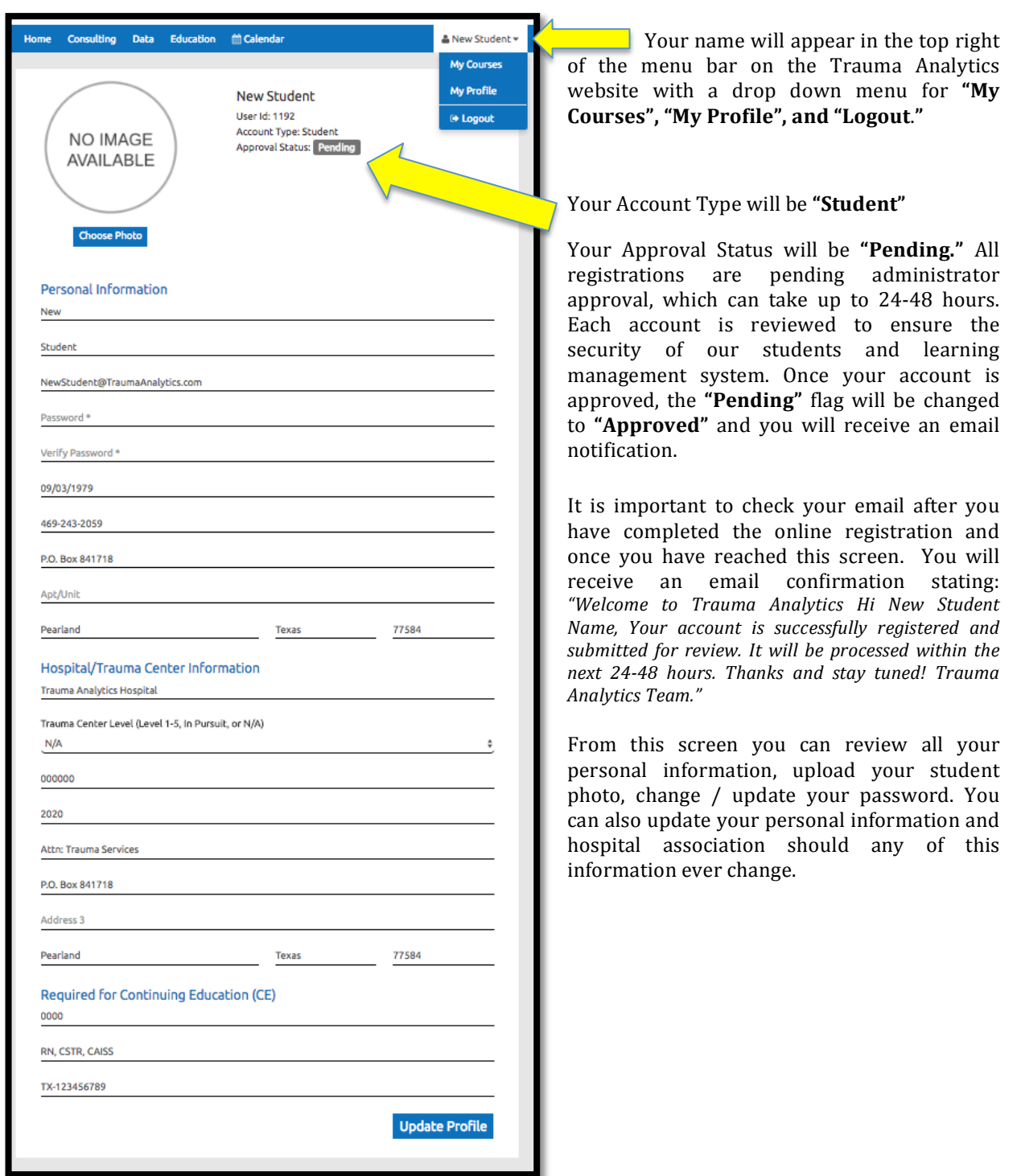

• **Step 4:** The online registration for the Trauma Analytics LMS is now complete. You will "Logout" of the system and wait 24-48 hours for your account to be approved. Once you receive your approval email to the email address used with your registration, you will log back into www.TraumaAnalytics.com with your username and password and follow the steps listed in Step 5.

**Step 5:** You will receive email confirmation that your Trauma Analytics LMS student user account has been approved. Go to www.TraumaAnalytics.com and click "Login," then follow the steps to "Sign In" to the LMS. With an approved account you now have full access to the Trauma Analytics website. 

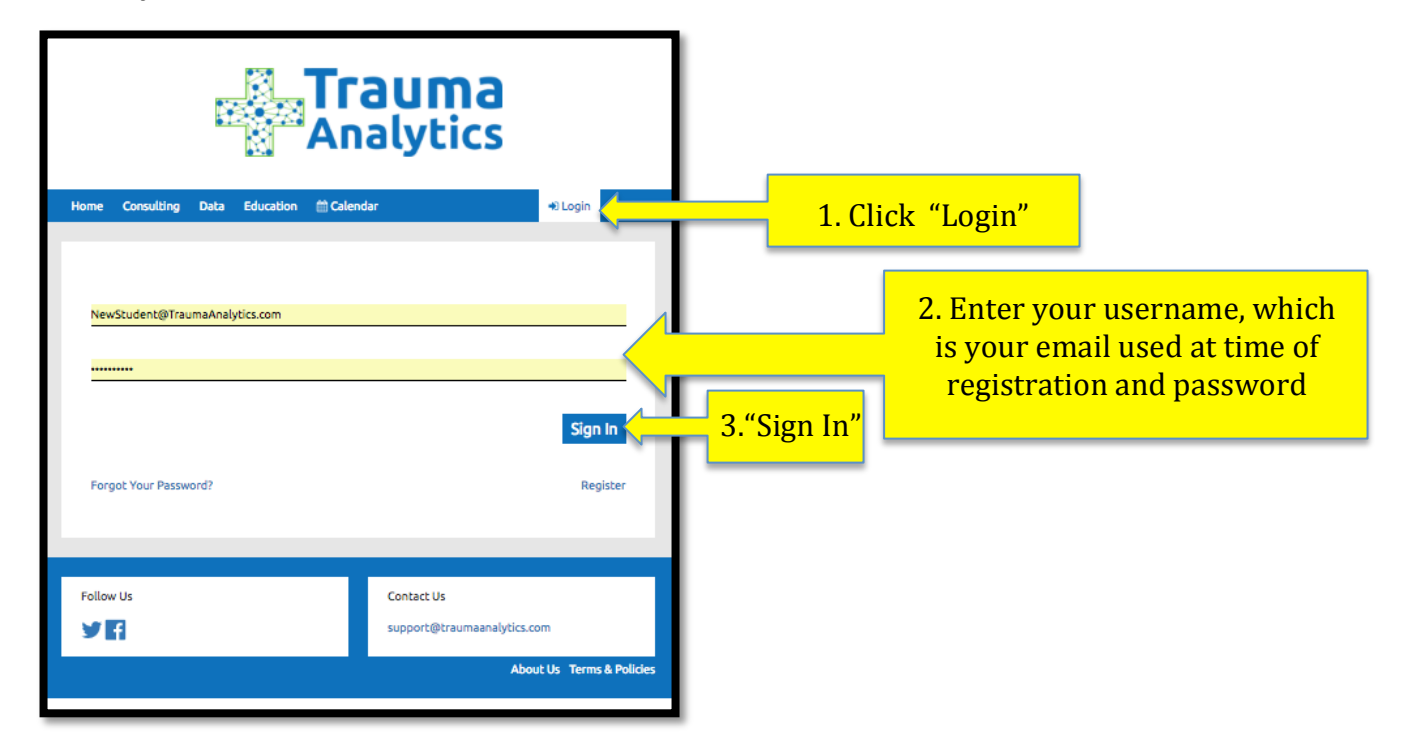

**Step 6:** Full Access to Trauma Analytics Learning Management System (LMS)

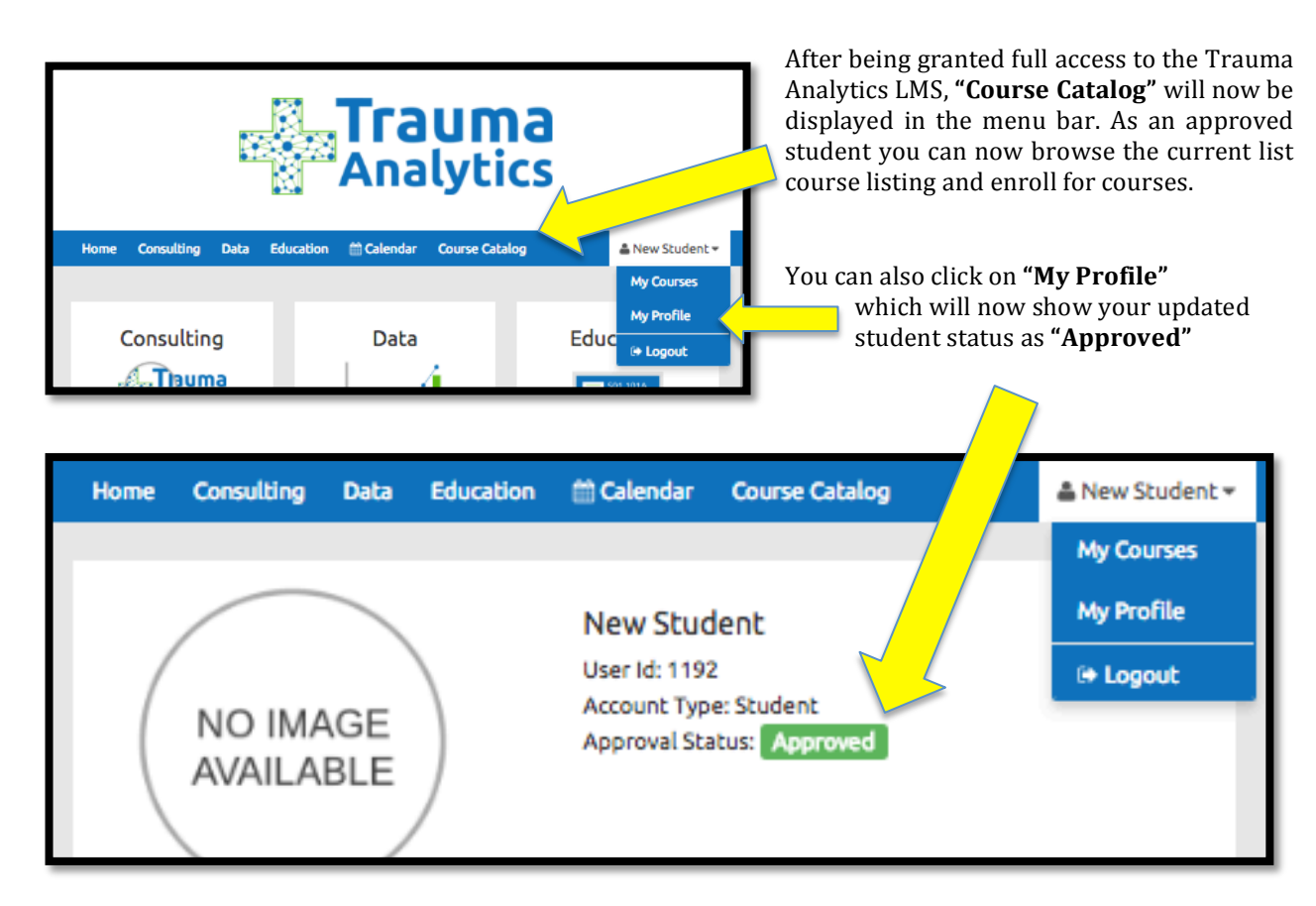

• Step 7: You can now select your course from the "Course Catalog"

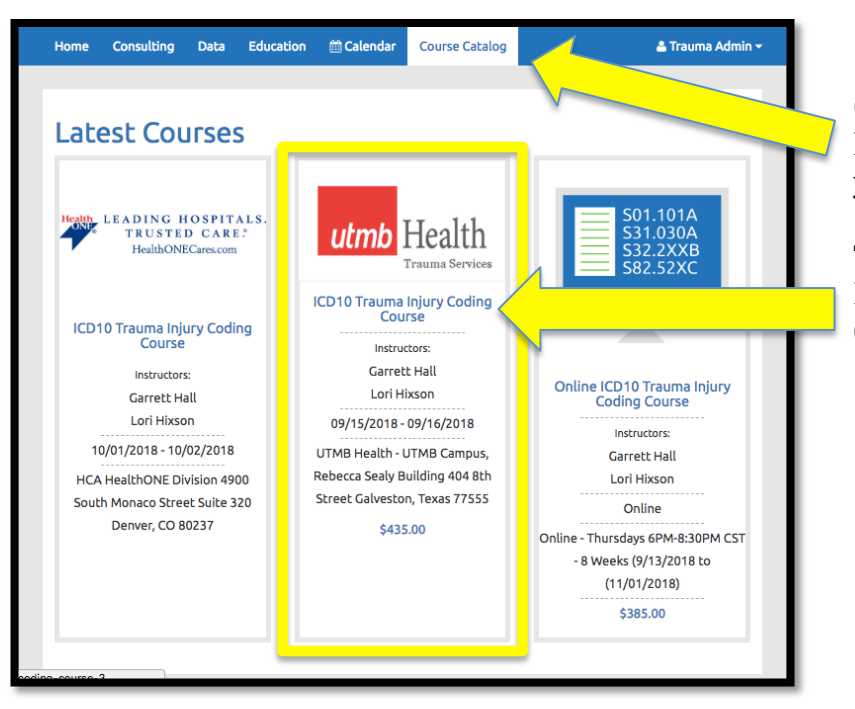

Click on "**Course Catalog**," and the latest courses will appear. Look for your course.

The course will be the **UTMB Health ICD10 Trauma Injury Coding Course**

**Step 8:** Once the course is identified click on it, and the course details screen will be displayed. 

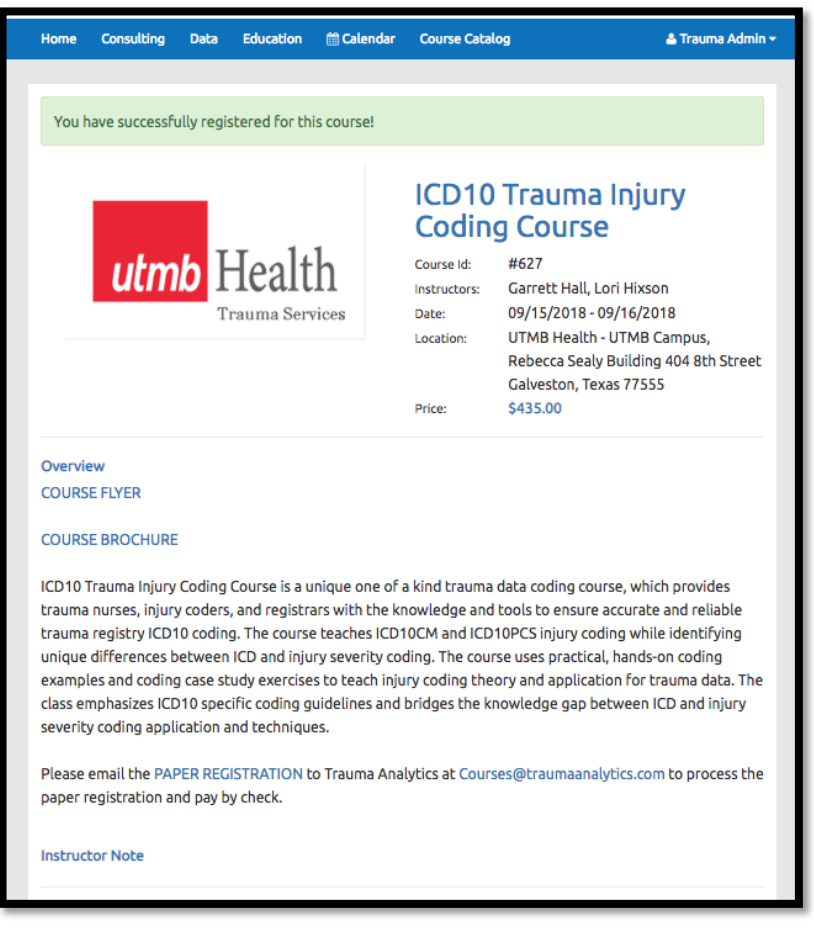

Please review the course **Overview**. **Instructor Note, Learning Objective,** Pre-Requisites, Textbook or **Additional Resources, Continuing Education, and Course Modules.** 

**Step 9:** Scroll to the bottom of the course details screen and locate the "Register with key" blue button. Click this button to complete your enrollment into the course.

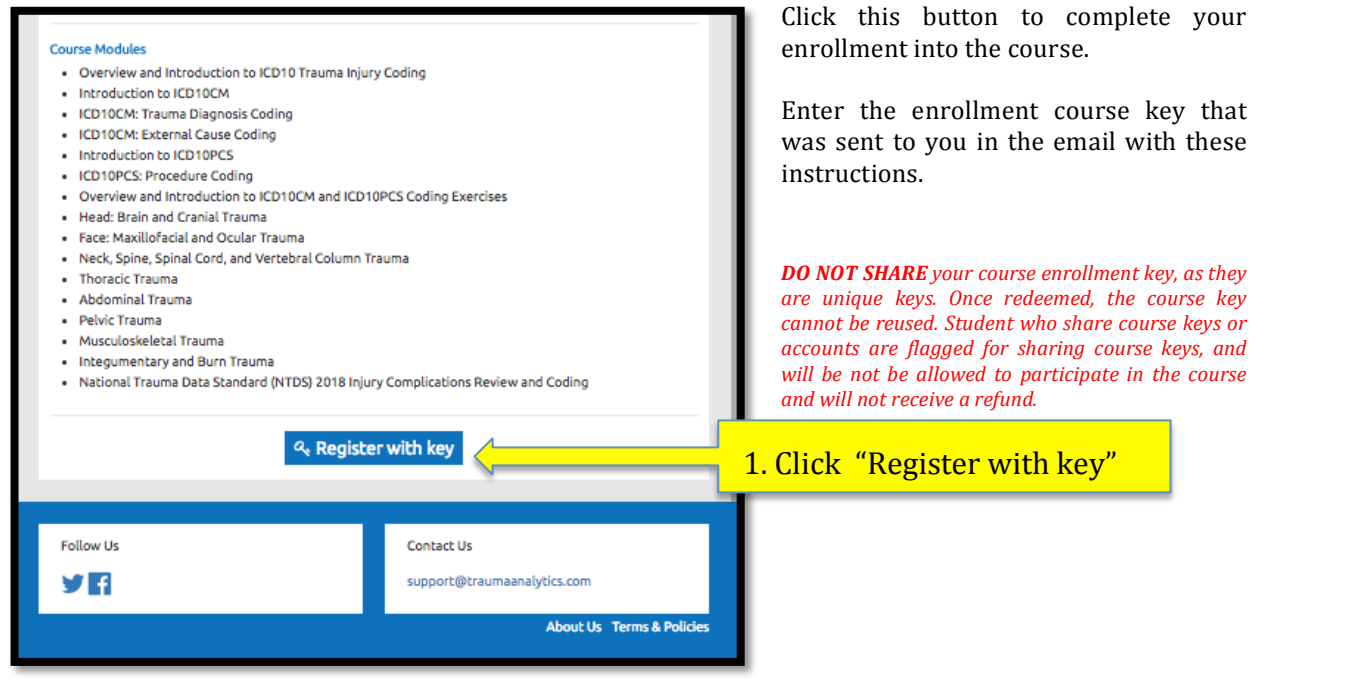

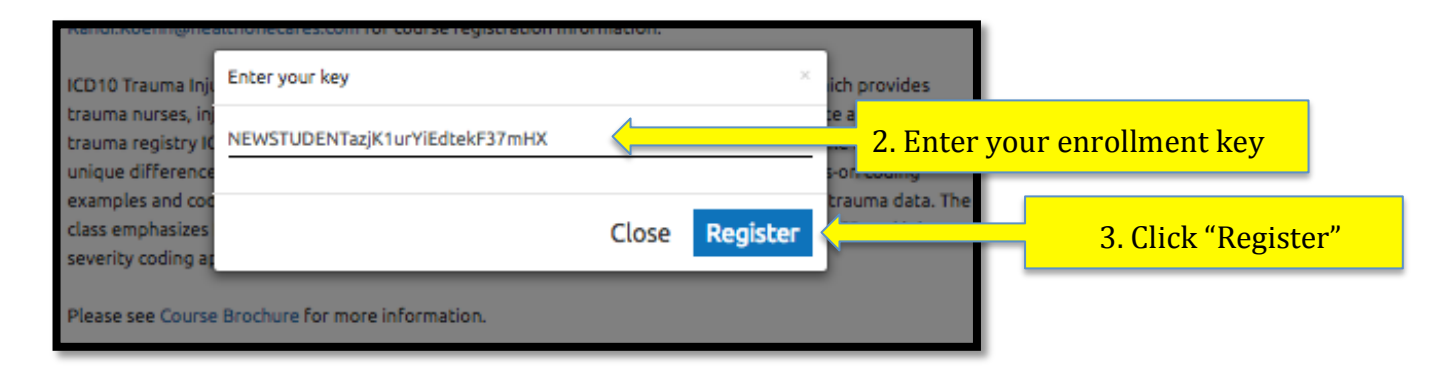

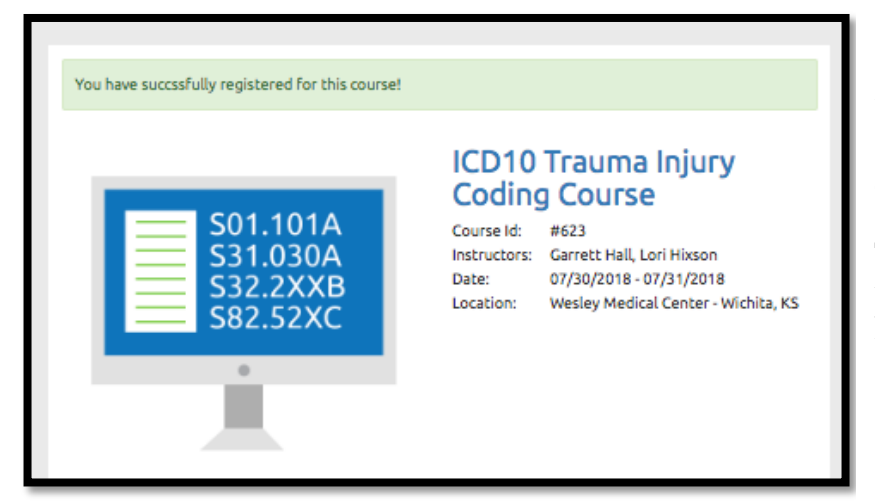

"You have successfully registered for this course!" will come across the course detail screen. 

The course will also be listed under "My Course," when you login to the Trauma Analytics LMS. 

• Step 10: You are now enrolled in the course. Scroll to the bottom of the course details screen and click "Browse Course Modules"

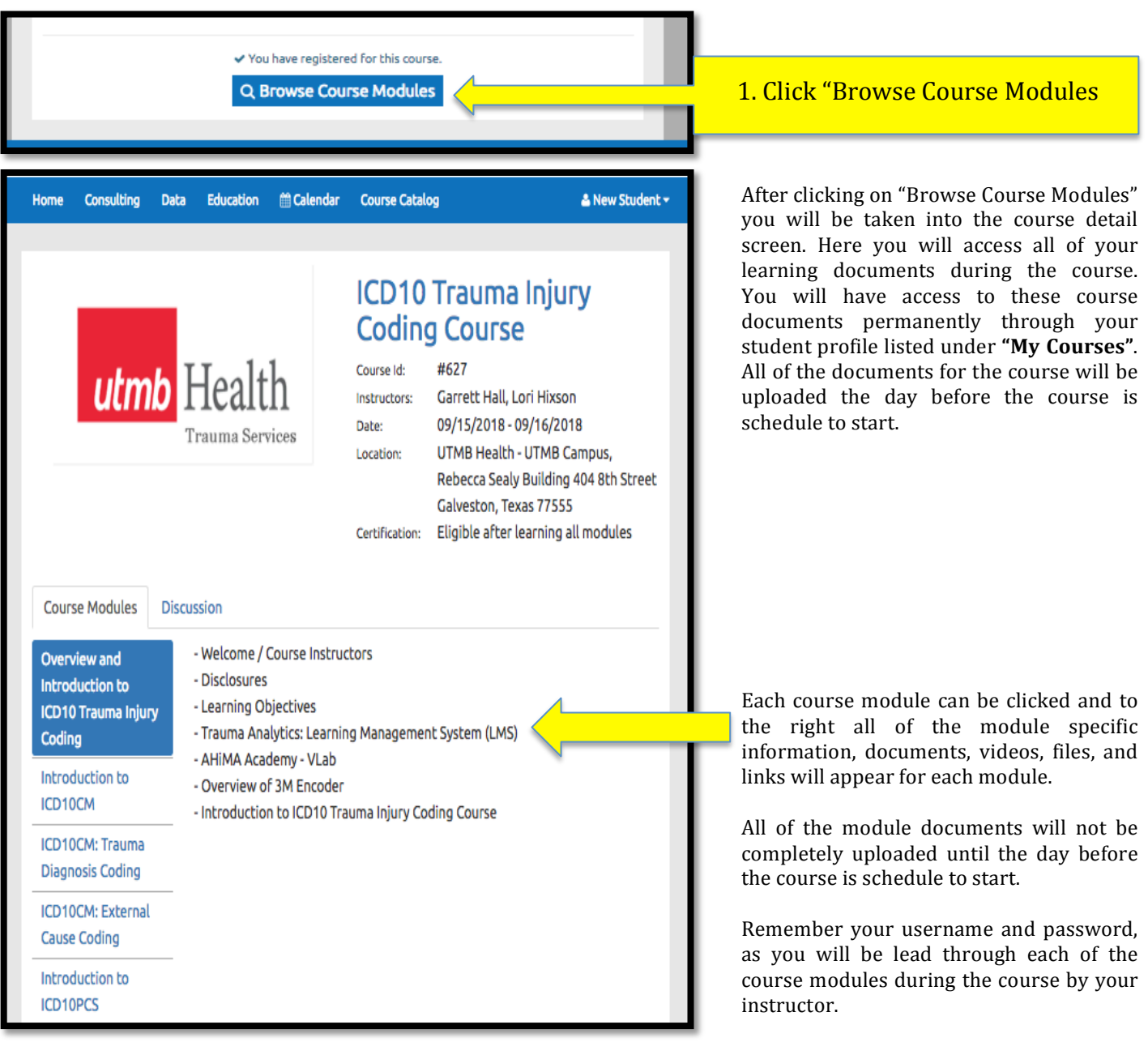

Congratulations you have completed student task number 1 now you are ready to move onto task number 2.

#### **Task 2:** Setup your VLab Academy Enrollment with AHiMA

*Your* welcome email will include a unique *VLab Academy* enrollment **access code.** The **access code** *will be used to complete your online access and enrollment. Please have your welcome email with access code available as you complete Task 2. Access codes are only issued one time and cannot be*  shared once access code is redeemed. Only the redeeming user will maintain access to the AHiMA *VLab.* Codes will only be usable once, and will give you one year of VLab Academy access including all *coding books and encoding software for one year from the date of activation.* 

**Step 1:** Access http://academy.ahima.org which will take you to the follow page.

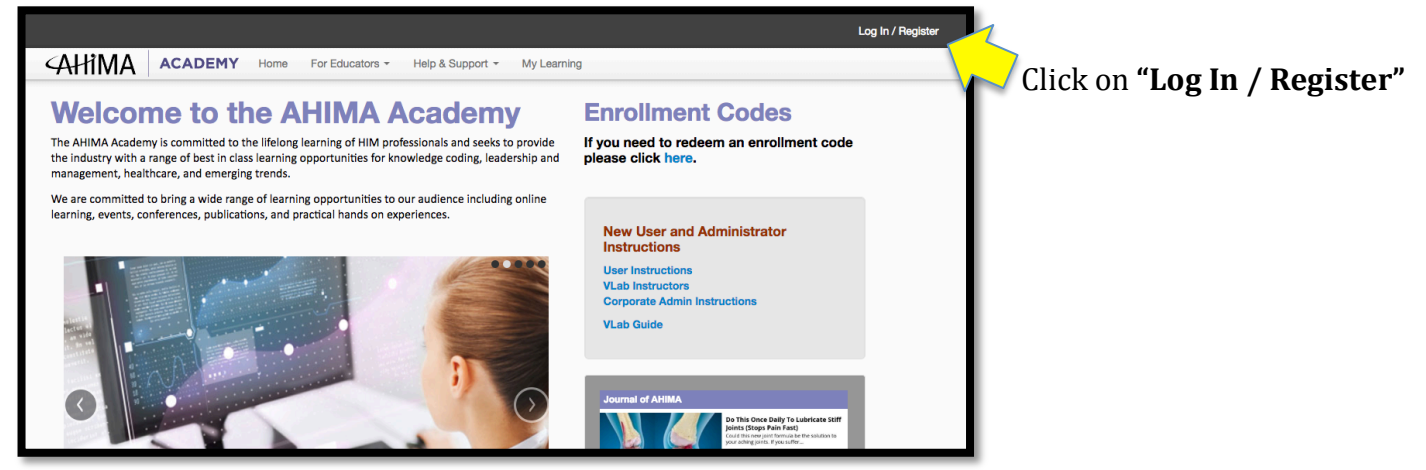

**Step 2:** The "Log In / Register" will take you to the following screen.

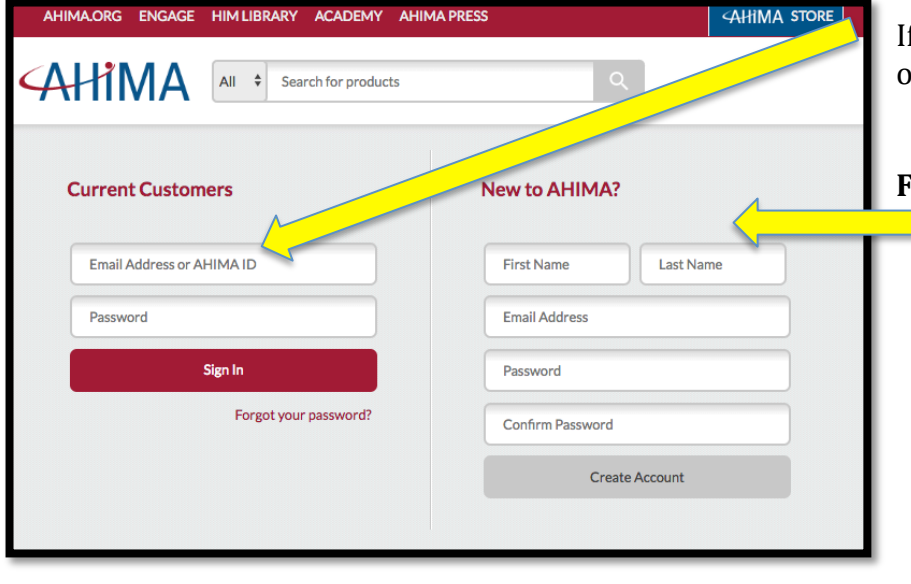

f you have an AHIMA ID simply Sign In on the left side. 

## **For Students WITHOUT an AHIMA ID**

- 1. Fill out the form on the right side of the page "New to AHIMA?"
- 2. Click create an Account
- 3. After you have created an account with AHIMA then go back to the http://academy.ahima.org website

**Step 3:** After creating an AHIMA account, return to the http://academy.ahima.org website and log in. The log in will be the same as shown in step 2, once logged in your name will appear in the upper right corner of the menu bar as shown below.

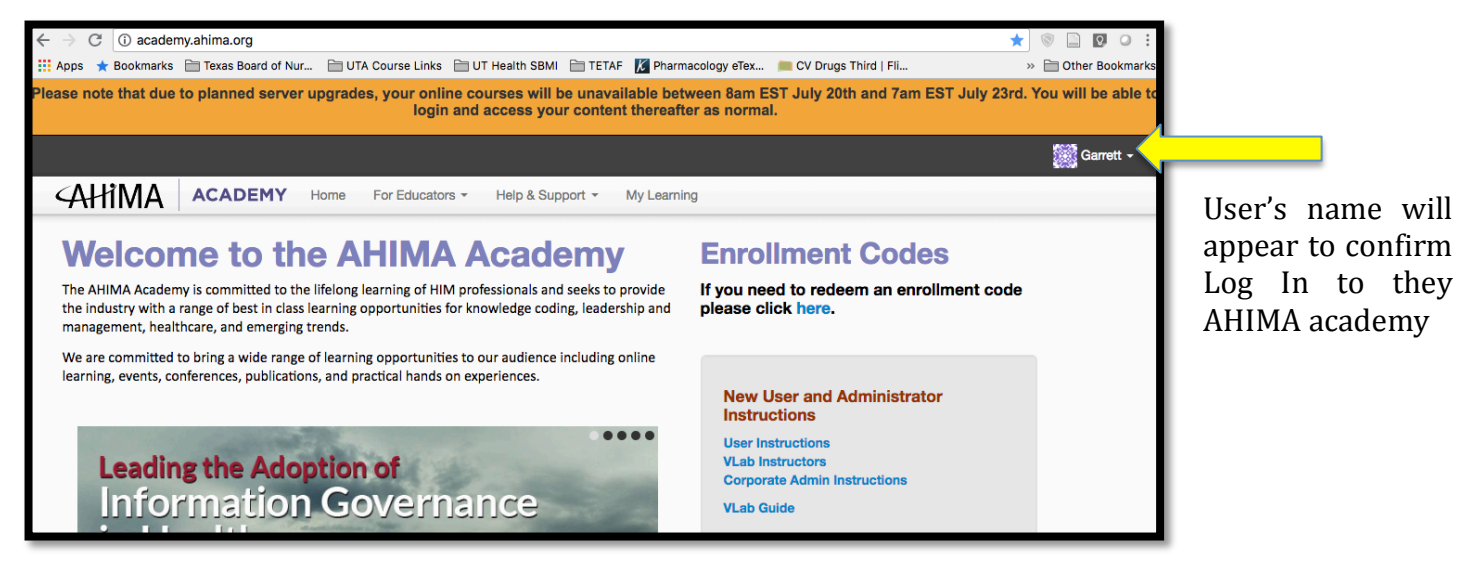

**Step 4:** Next click on the "My Learning" within the menu bar, this will bring up the AHIMA academy course and lab management screen. From this screen you will redeem your access code for the VLAB Encoder Only enrollment.

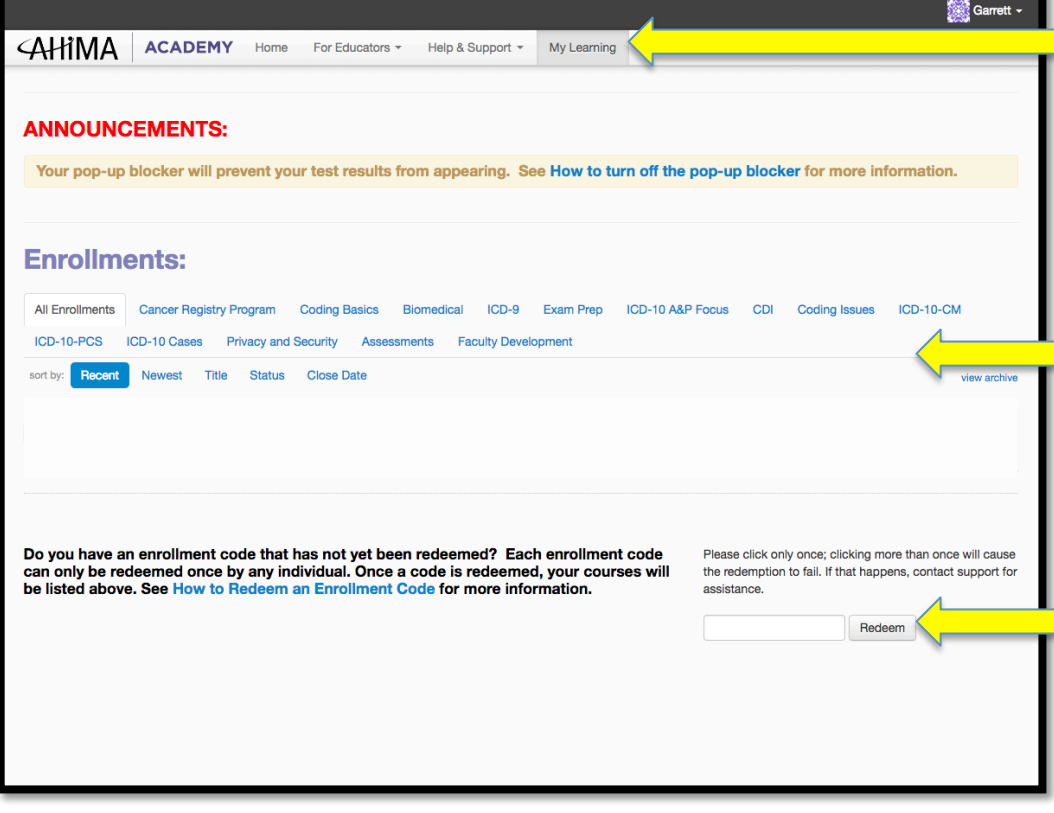

 Click on **"My Learning"** from the menu bar.

This will bring the screen up with the **"Enrollments"** page. This page will not have "VLab Encoder Only" listed until after you redeem your enrollment access code. All access codes are sent in your welcome email.

Here is where you redeem the enrollment access code sent in the welcome email.

*Access codes can only be redeemed ONCE, DO NOT*  **SHARE YOUR ACCESS CODE** 

Only click redeem ONCE and let the system process the enrollment. If clicked multiple times this may cause an error, then support will have to be contacted for assistance. 

**Step 5:** Success! The enrollment Access Code was accepted, the following screen will appear.

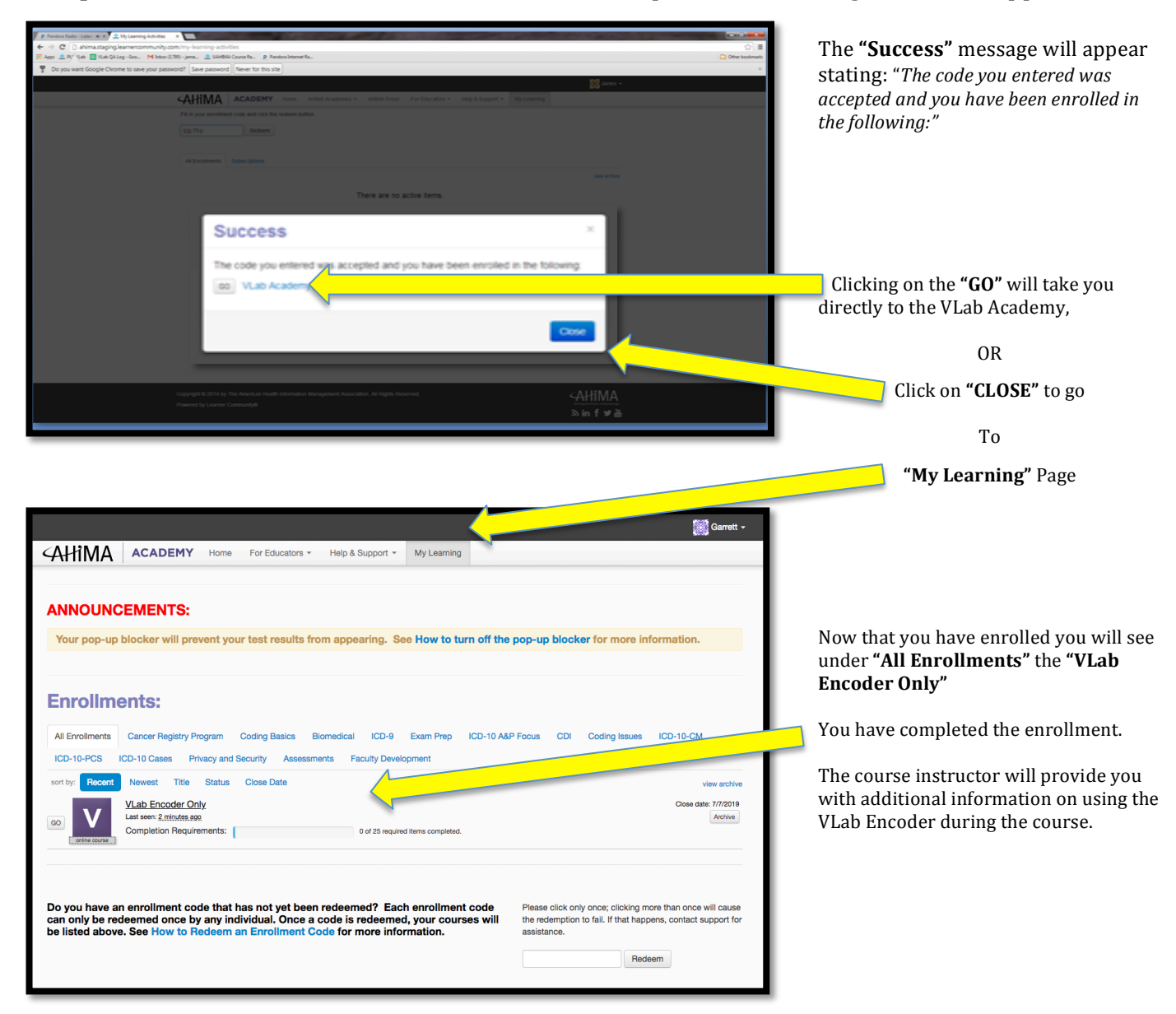

**Congratulations you have completed student task number 2 now you** are ready to attend the Online Trauma ICD Injury Coding Course.

**Please remember your user Login and Passwords for both TraumaAnalytics.com & Academy.AHIMA.org** You will need this on day one of the course.

If you have question or issues please email: **Support@TraumaAnalytics.com** We will respond within 24 hours of your support email.